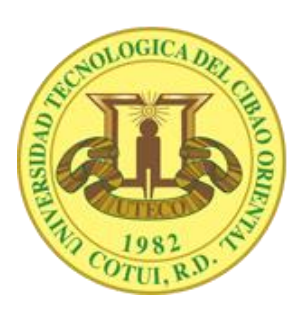

# **INSTRUCTIVO DE LLENADO DEL FORMULARIO DE ADMISIÓN (NUEVO INGRESO)**

#### **1. En el menú Admisiones, haga click en la opción Solicitud de Admisión.**

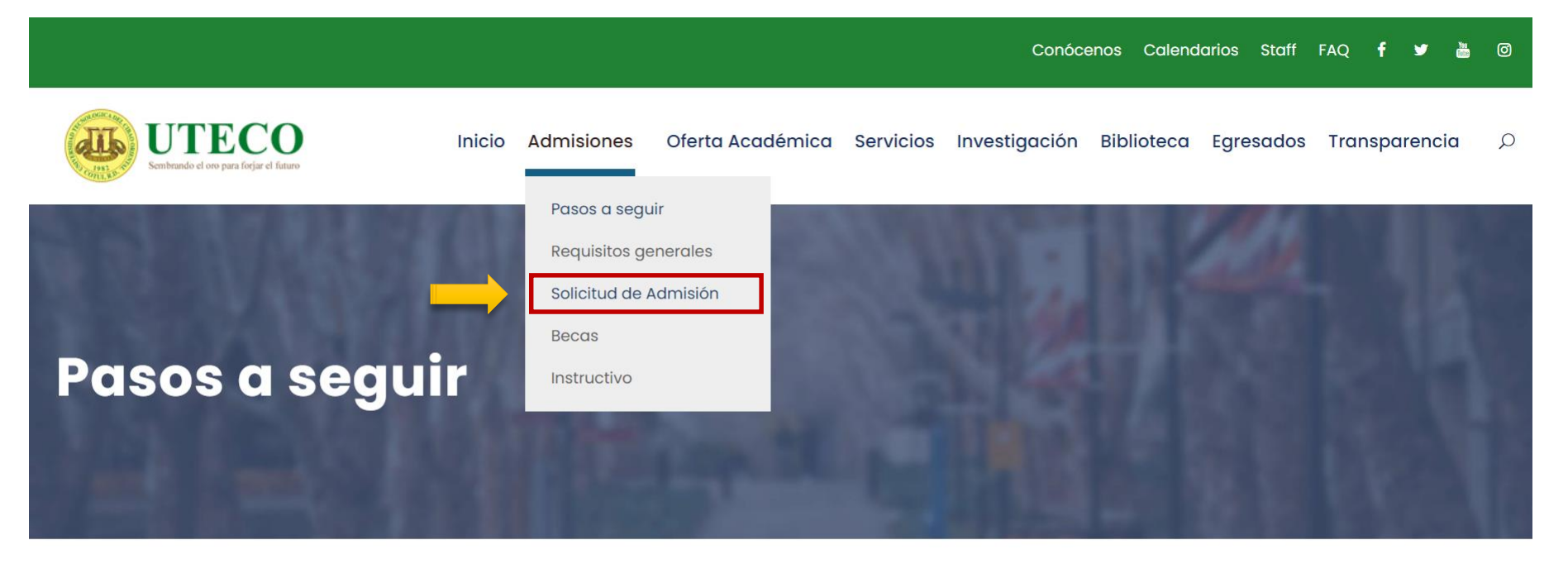

### Pasos a seguir al momento de tu admisión

## **2. Haga click en el botón Regístrate.**

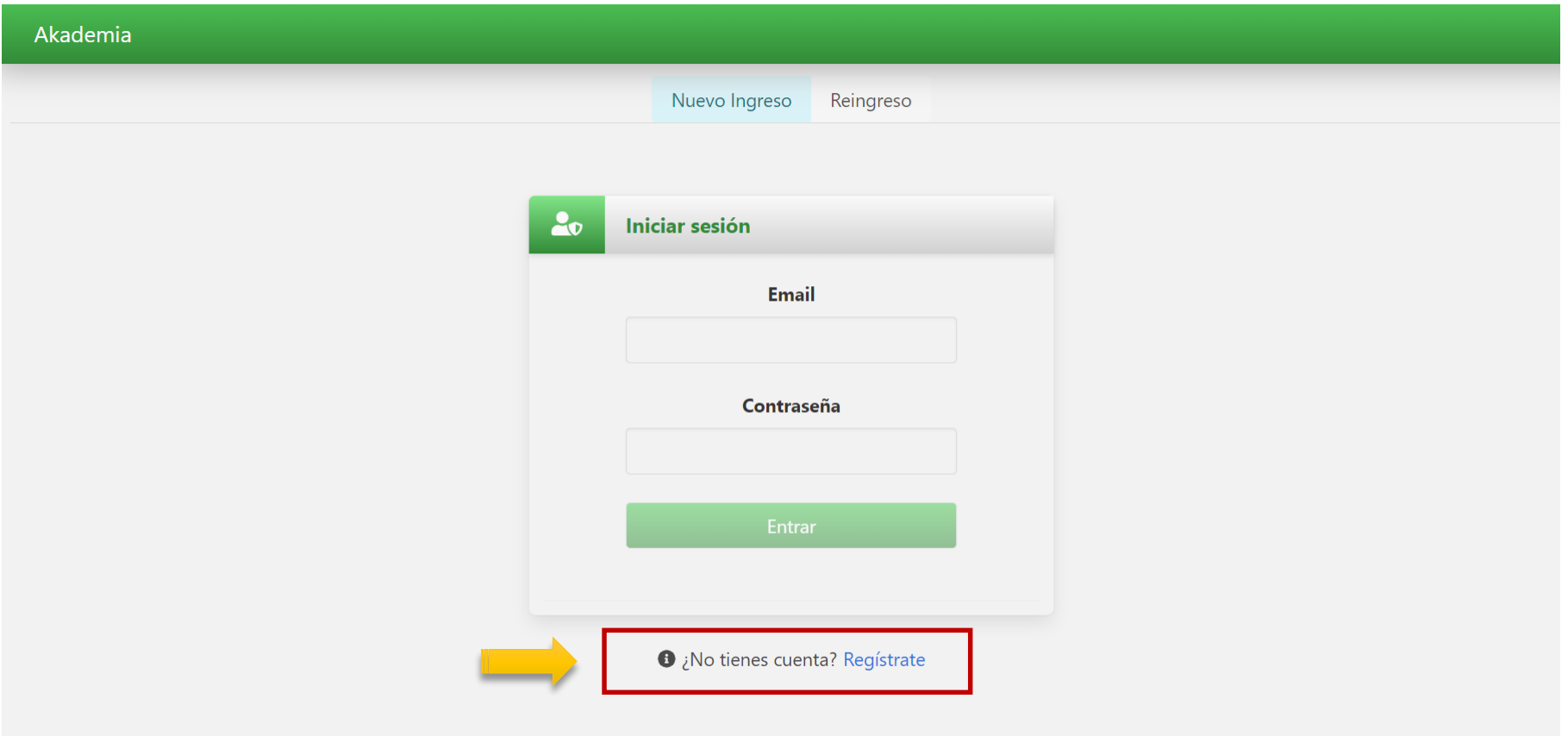

#### **3. Llene los campos requeridos y haga click en Enviar. Luego será redirigido a la página de Inicio de Sesión.**

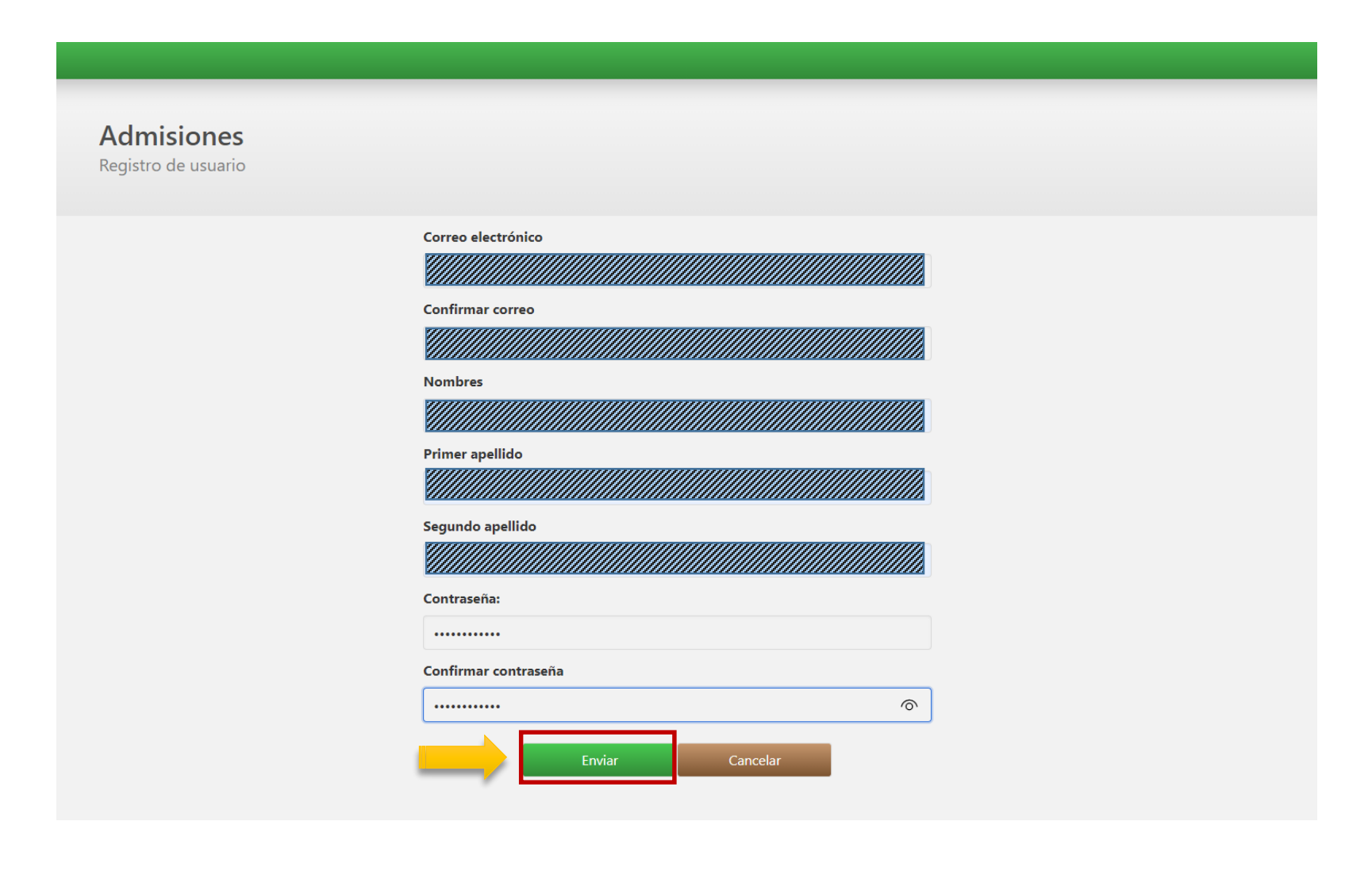

**4. Coloque su correo electrónico y su contraseña y haga click en Entrar.**

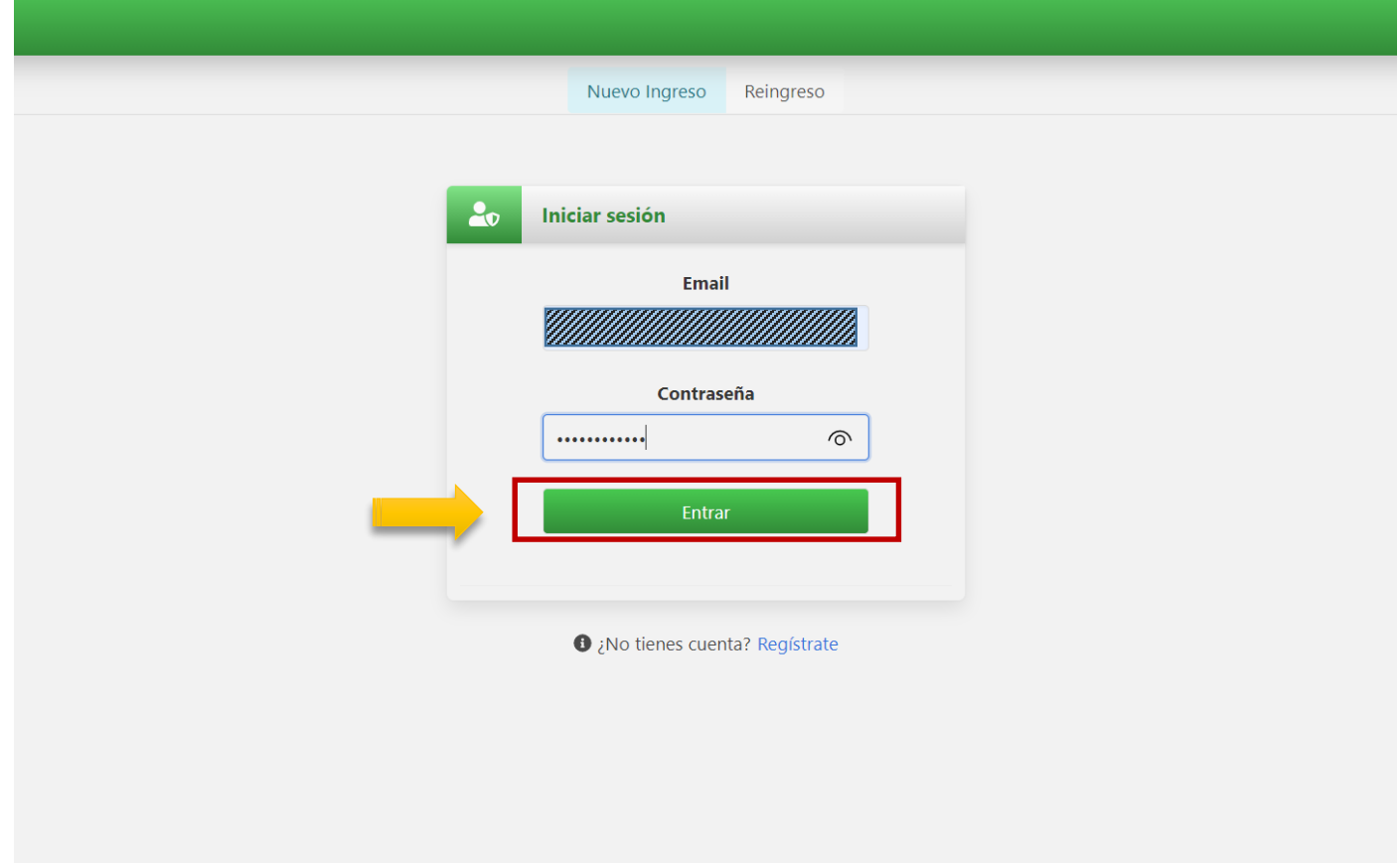

# **5. Elija el Nivel para el que desea solicitar.**

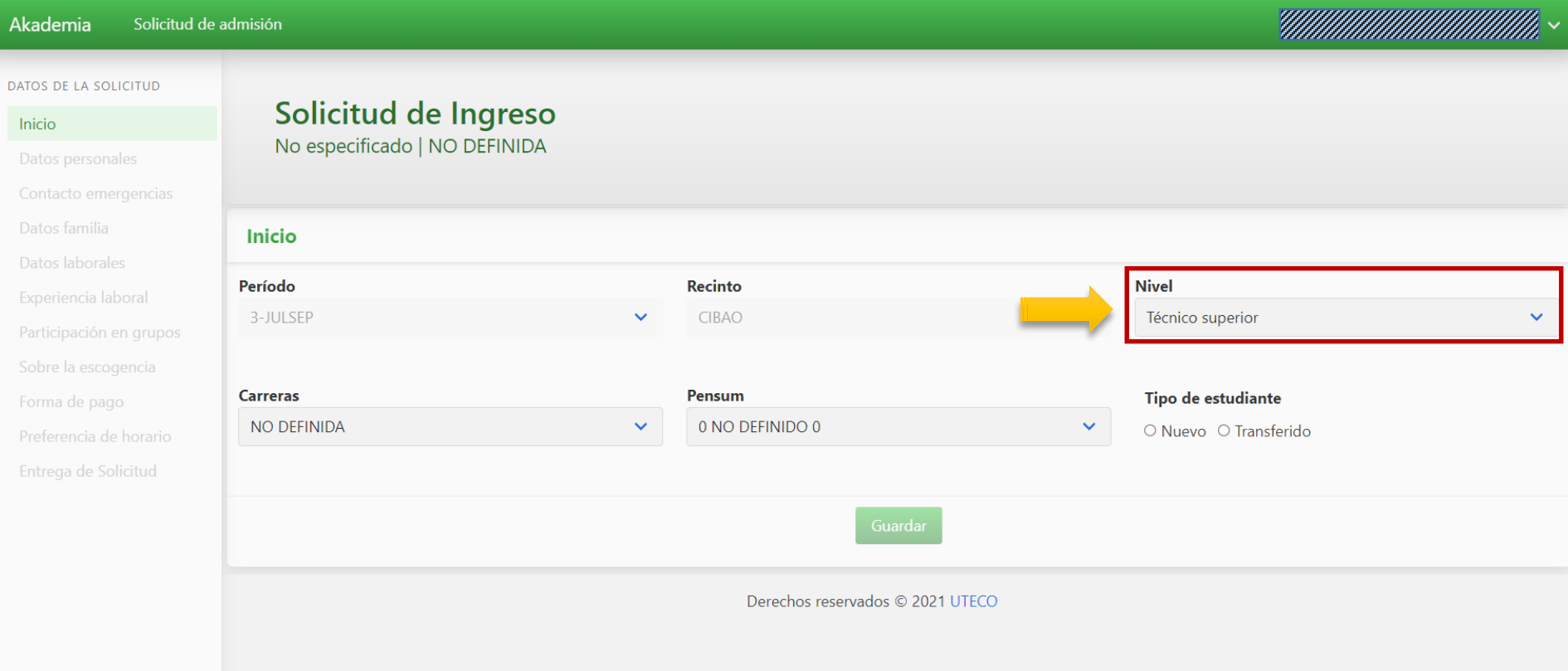

### **6. Elija la Carrera. Si viene de otra universidad, haga click en Transferido, de lo contrario en Nuevo.**

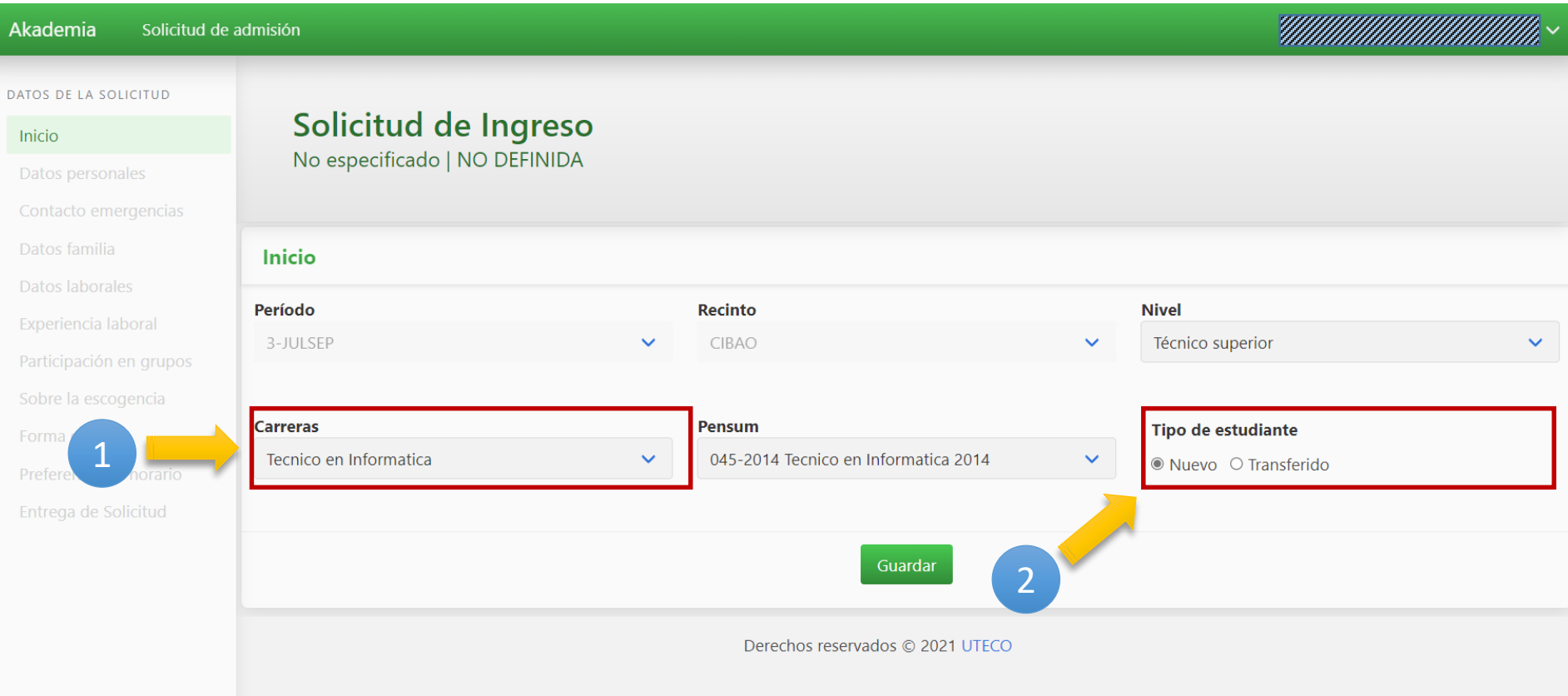

# **7. Haga click en Guardar.**

L

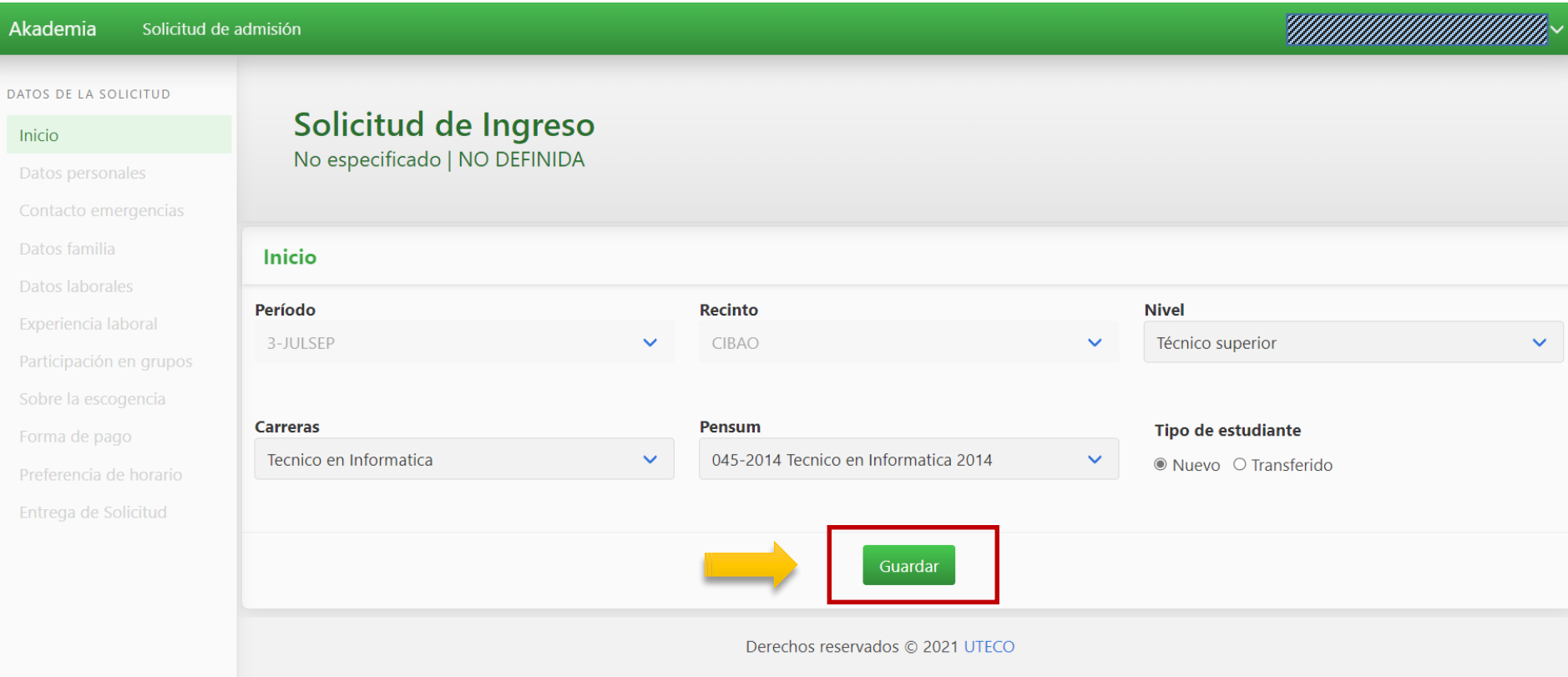

#### **8. Cuando haya guardado, le aparecerán la Carrera y el Nivel seleccionados en el Encabezado de la Solicitud.**

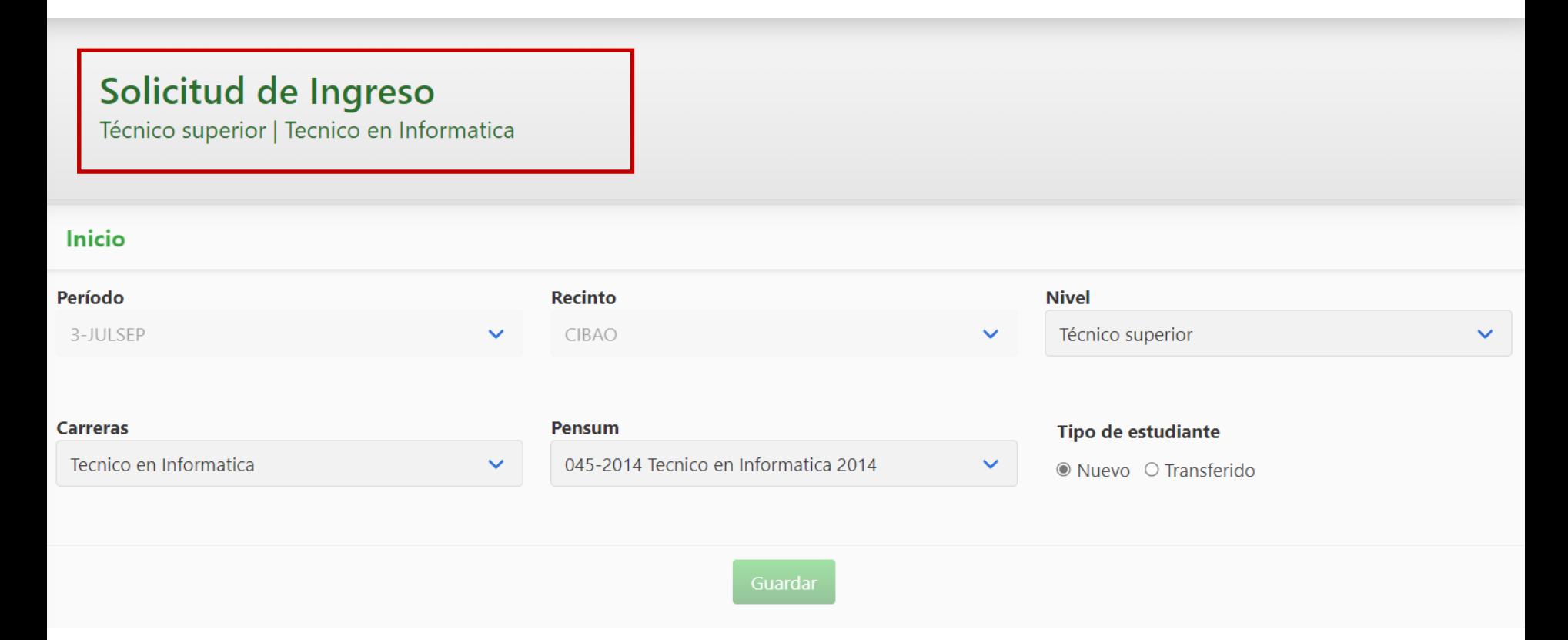

**9. Haga click en cada una de las opciones del panel izquierdo y llene los campos según corresponda. Recuerde guardar al final de cada sección.**

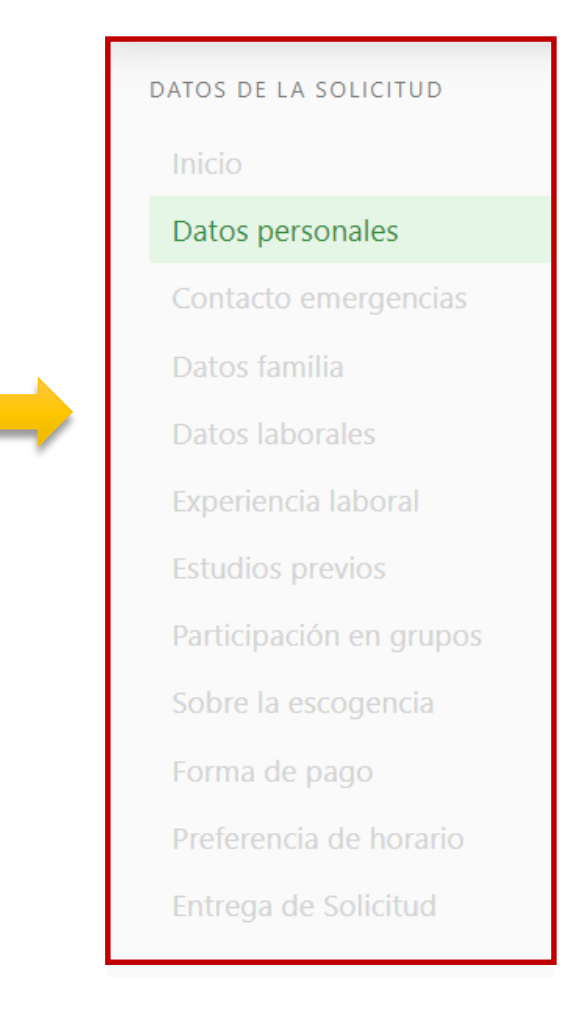

### **10. Cuando haya terminado de llenar el formulario, haga click en Entrega de solicitud y en Entregar.**

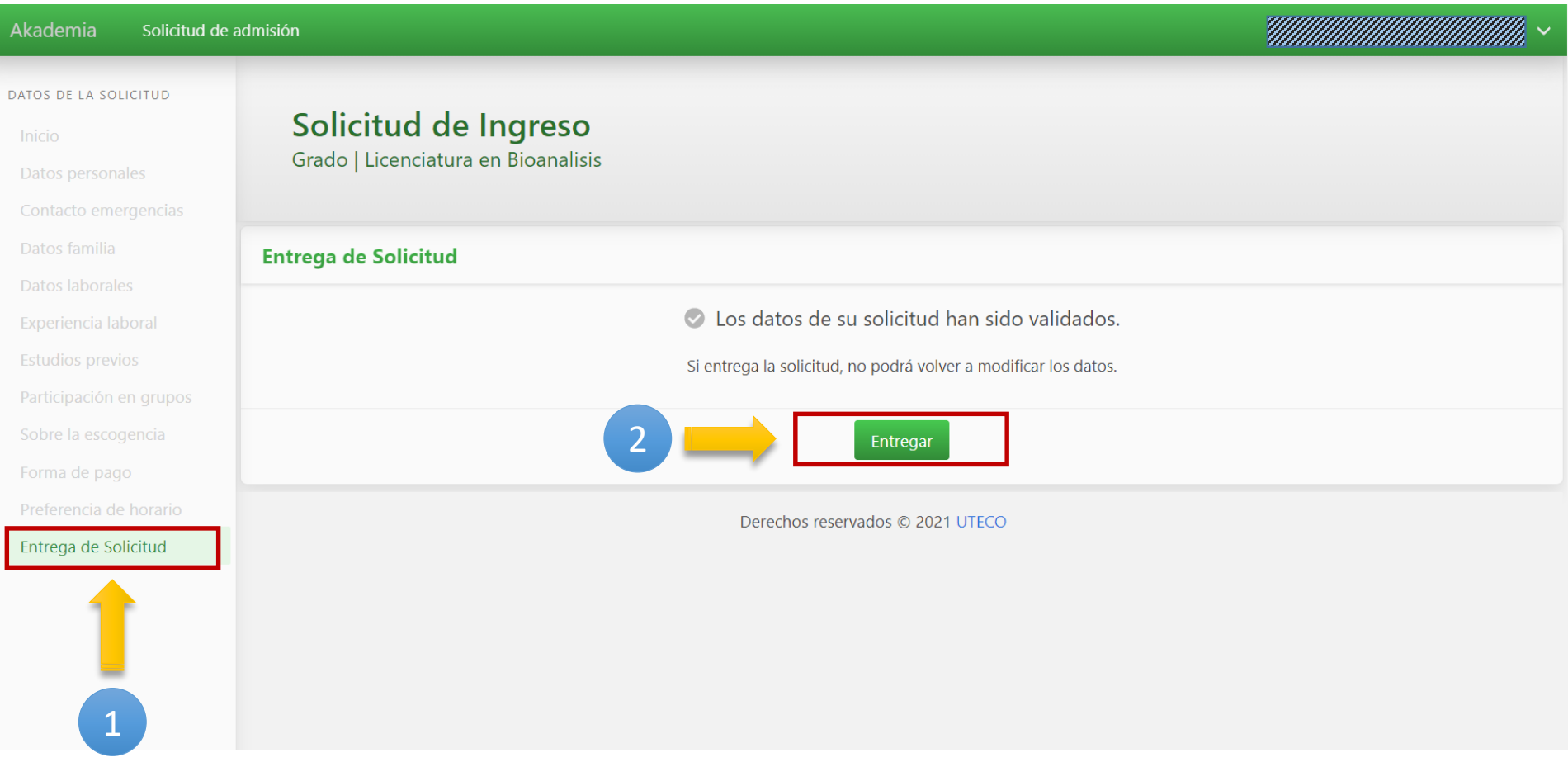

**11. Cuando haya entregado la solicitud, le aparecerá está pantalla. Debe llevar al Departamento de Admisiones los documentos especificados.**

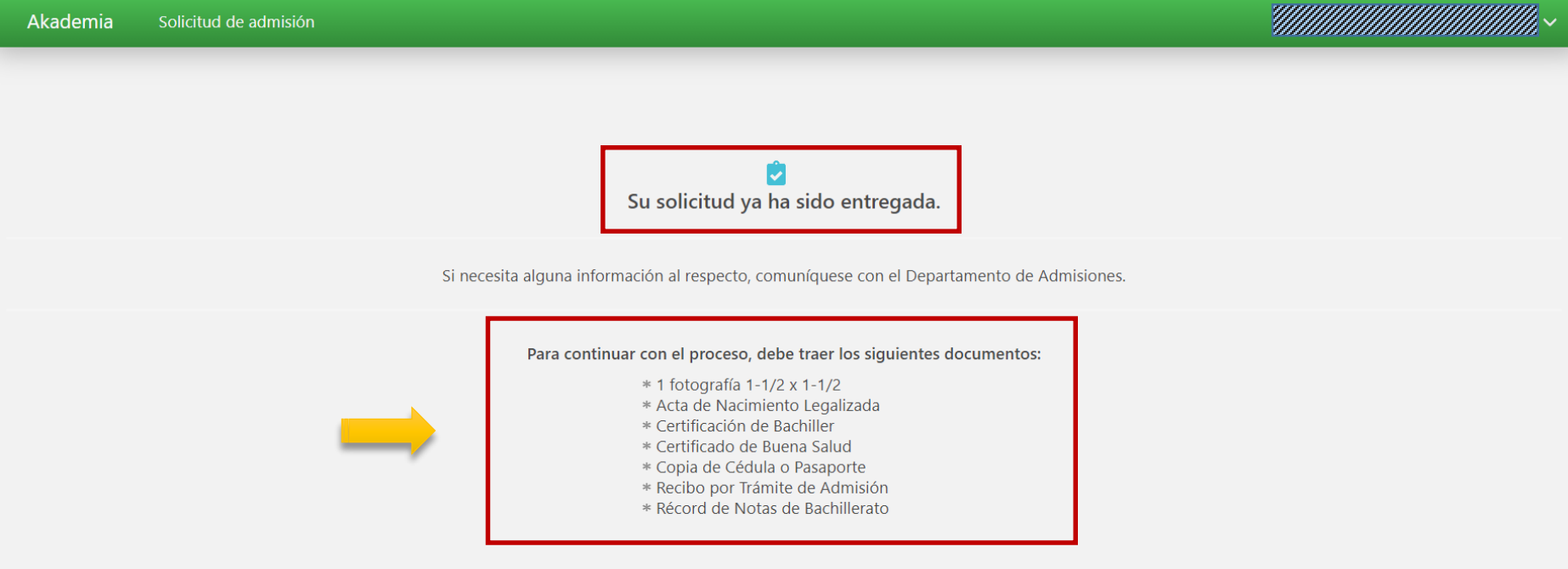